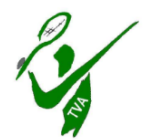

## **Beschreibung Buchungssystem TV Adelsdorf**

## **Abschnitt 1 - Registrierung**

1. Startseite des Buchungssystems aufrufen <https://tv-adelsdorf.tennis-platz-buchen.de/index.php?redirect=>

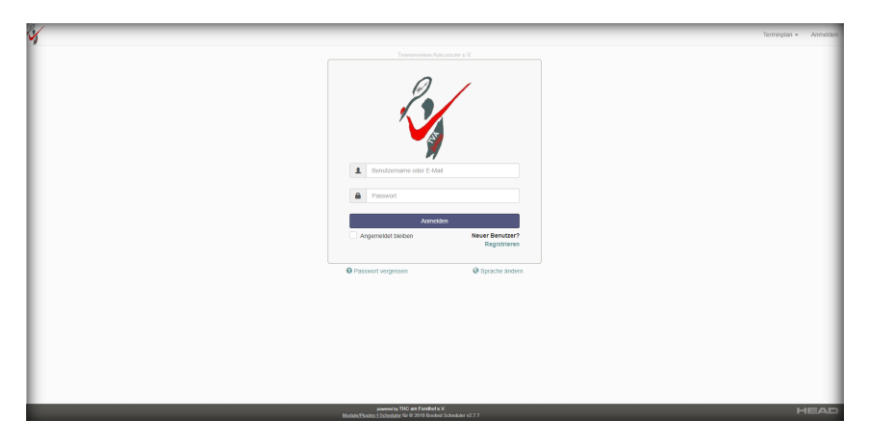

2. Im Startbildschirm auf **Registrieren** klicken

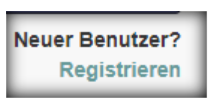

3. Benutzerdaten eingeben

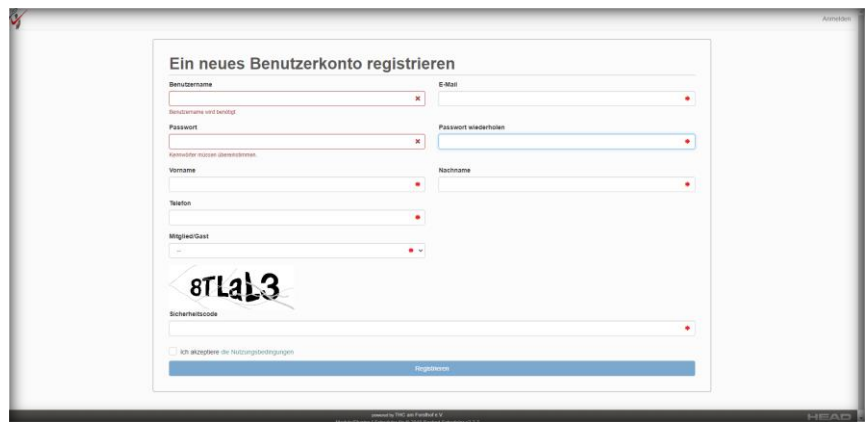

- 4. Formular ausfüllen, Sicherheitscode eingeben, Nutzungsbestimmungen akzeptieren
- 5. Es kommt die Bildschirmmeldung

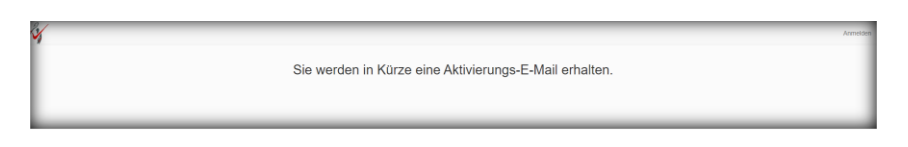

- 6. Wechsel in das persönliche Mail-Programm und im erhaltenen Mail auf den Link "Kontoaktivierung" klicken. Danach wechselt man direkt wieder in das Buchungssystem und kann nun Plätze buchen, sowie die eigenen Benutzerdaten ansehen.
- 7. **Die Registrierung ist damit abgeschlossen**.

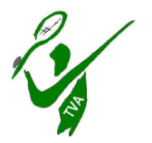

# **Abschnitt 2 - Buchungsvorgang**

1. Nach erfolgreicher Registrierung und entsprechender Anmeldung erscheint der Startbildschirm. Die Terminplan-Ansicht (im unteren Bildschirmbereich) kann später je nach persönlichen Wünschen angepasst werden.

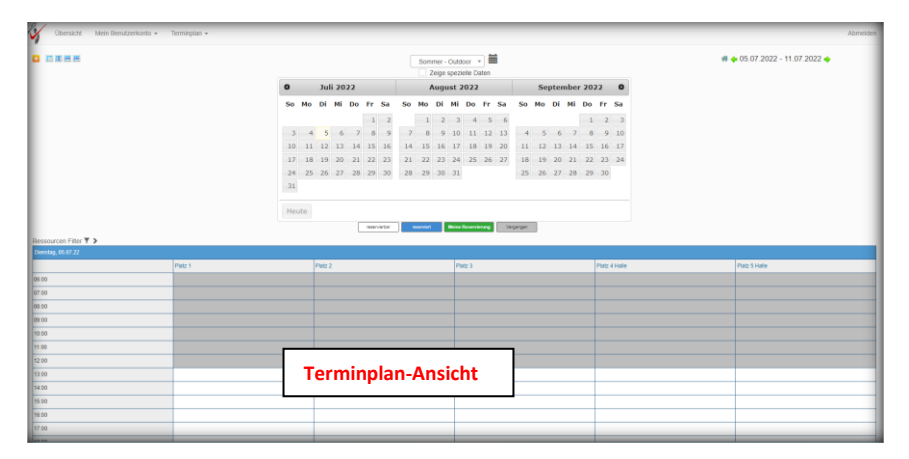

2. Erläuterung der einzelnen Menüpunkte im oberen Bildschirmbereich:

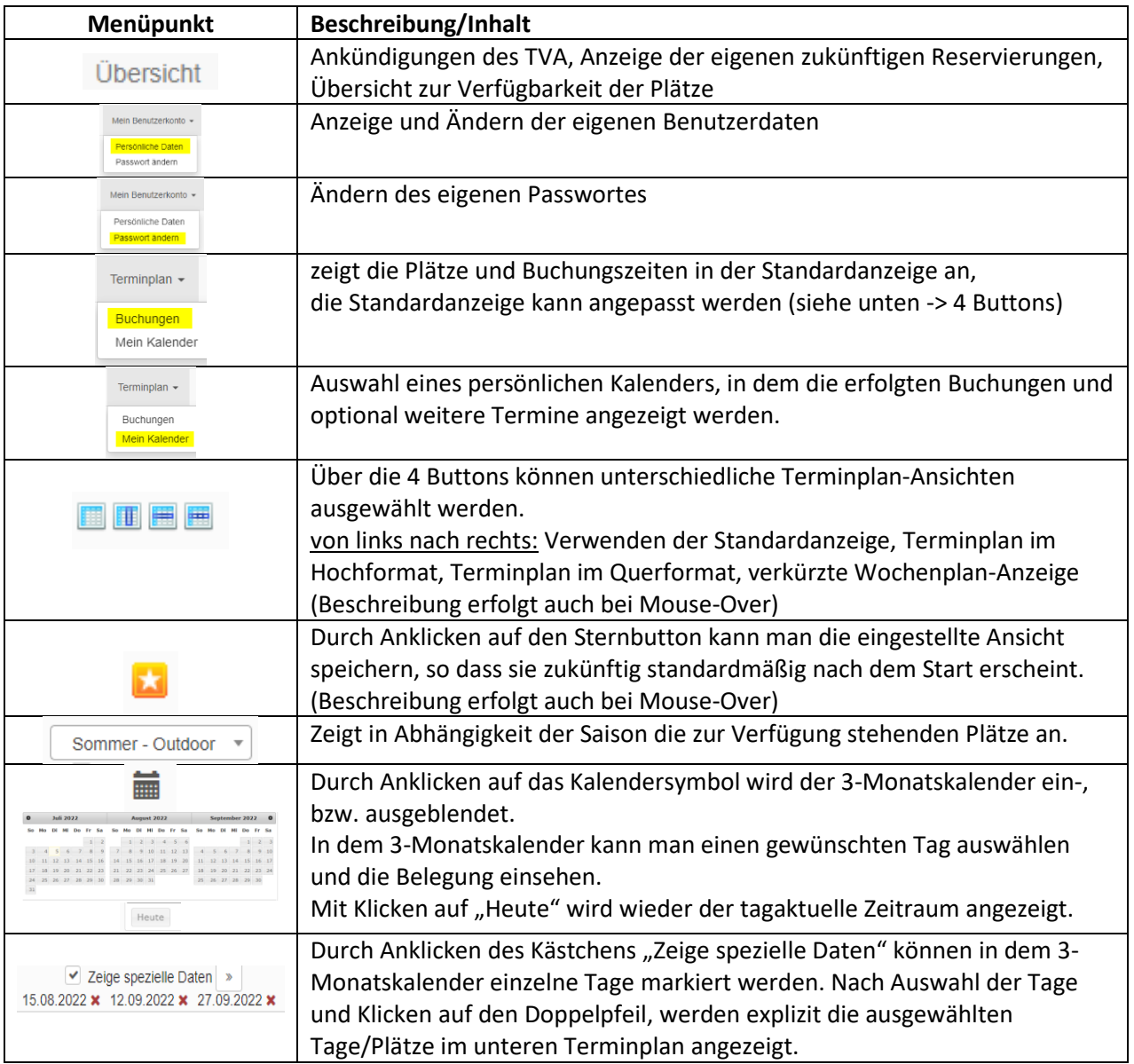

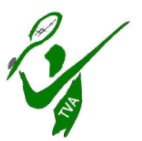

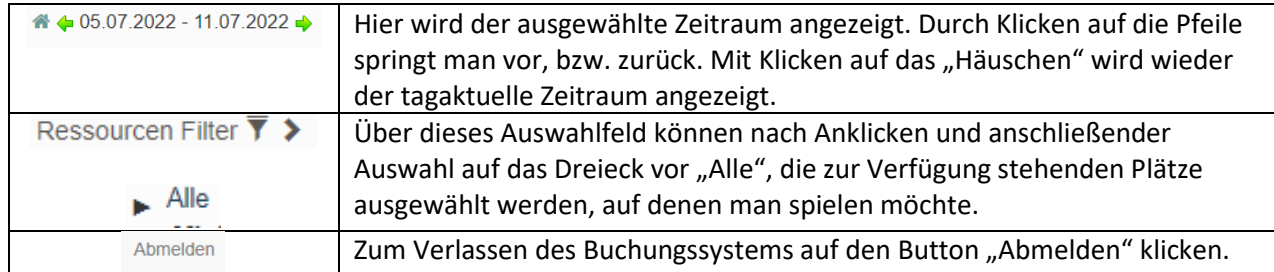

3. Platz buchen:

画面圈<mark>用</mark>

Im unteren Teil des Bildschirms werden je nach ausgewählter Ansicht die verfügbaren Zeiten und Plätze angezeigt. Je nach Auswahl der Ansicht muss ggf nach unten, bzw. nach rechts oder links gescrollt werden, um den gewünschten Tag/Uhrzeit/Platz auszuwählen.

In diesem Buchungs-Beispiel wurde die "verkürzte Wochenplan-Anzeige" gewählt.

(Button ganz rechts)

Man erhält diese Terminplanansicht:

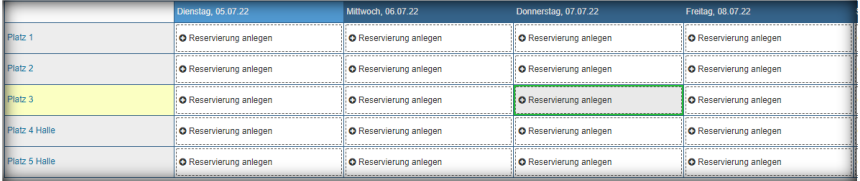

Zum Reservieren auf das gewünschte Feld (Tag/Platz) klicken. Das Feld wird farbig markiert.

Anschließend erscheint ein neues Fenster, in dem die weiteren Details zur Reservierung auszufüllen sind. Bitte hier insbesondere die Uhrzeiten prüfen und ggf bei "Beginn" und "Ende" anpassen. Pflichtfelder sind mit rotem Sternchen \* versehen.

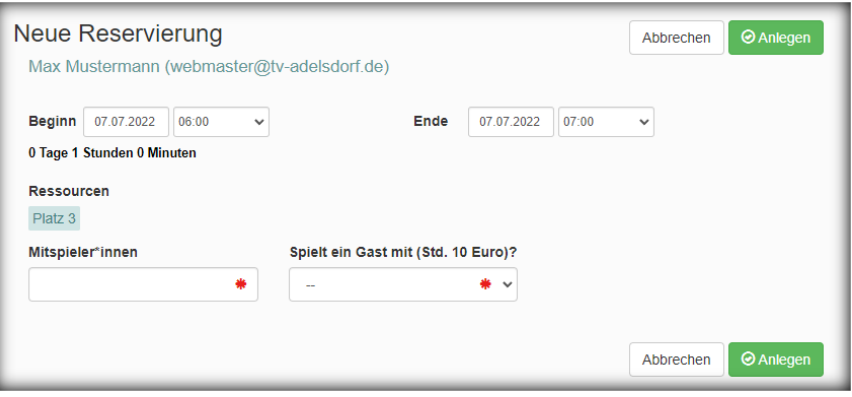

Abschließend auf **CAnlegen** klicken und die Buchung ist abgeschlossen.

Sollten die Eintragungen nicht komplett oder ungültig sein, kommt in einem neuen Fenster eine Fehlermeldung. Sind alle Daten korrekt, wird in dem darauffolgenden Fenster eine Buchungs-Bestätigung angezeigt und zusätzlich ein Mail an die eingetragene Mailadresse gesendet.

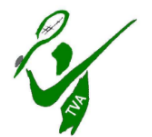

Im Buchungssystem wird die Platzbelegung nun entsprechend als belegt angezeigt.

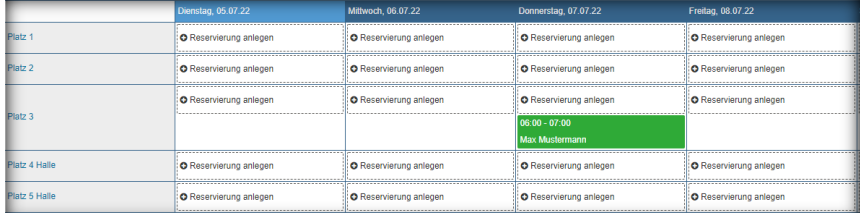

Legende für die Reservierungen:

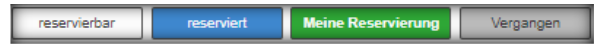

#### **ACHTUNG:**

Eine Buchung ist im ausgewählten Zeitraum nur möglich, wenn die entsprechenden Regeln eingehalten sind.

**Beispiel:** Im Sommer ist eine Platzbelegung nur für 5 Tage im Voraus möglich. Spätere Termine werden zwar angezeigt, lassen sich aber nicht buchen. Eine entsprechende Fehlermeldung wird nach der Buchungsauswahl angezeigt.

Die Anzeige der zukünftigen Termine macht es nun möglich (anders als im alten Buchungssystem), sich einen langfristigen Überblick über die Platzbelegung (z.B. wegen Medenspiele im Sommer) zu verschaffen. Ebenso kann man im Winter über die gesamte Saison die Hallenbelegung nach freien Stunden durchsuchen und somit frühzeitig planen.

Platzbuchungen für Spiele der Medenrunde, Training oder ABOs (Halle) etc., werden durch den Admin gepflegt und in das System eingetragen, so dass alle Platz-Buchungen zukünftig zentral in einem System dargestellt und ausgelesen werden können.

#### **Ansprechpartner für Rückfragen:**

Klaus Meszmer Mail: [vorsitzender@tv-adelsdorf.de](mailto:vorsitzender@tv-adelsdorf.de)

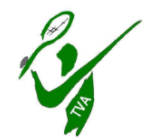

## **Ergänzende Hilfen:**

### **A) "ABO-STUNDE LÖSCHEN"**

ABO-Stunden können durch den Buchenden eigenständig verwaltet werden. Die Erst-Anlage erfolgt durch den TVA. Später können einzelne Stunden eigenständig gelöscht und neu gebucht werden. Was beim Löschen zu beachten ist, zeigt das Schaubild.

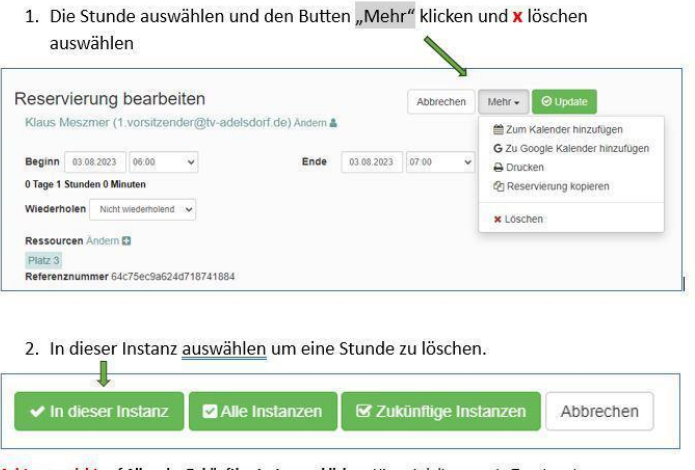

<mark>Achtung – <u>nicht</u> auf Alle oder Zukünftige Instanzen klicken;</mark> Hier wird die gesamte Terminserie gelöscht

#### **B) "KALENDERAUSWAHL IM BUCHUNGSSYSTEM"**

Mit Umstellung auf die Sommersaison ist der Terminplan "Halle 23-24" hinfällig. Es kommt aber in manchen System-Einstellungen vor, dass dieser immer noch als erstes angezeigt wird und nicht der derzeit gültige Sommer-Kalender.

Um dauerhaft den Terminplan "**Sommer-Outdoor**" als erstes angezeigt zu bekommen gibt es folgende Lösung:

- 1) "**Sommer - Outdoor**" auswählen
- 2) links oben das Kästchen mit dem Stern anklicken
- 3) Buchungssystem beenden und wieder neu starten.

Ab sofort wird der Kalender "**Sommer - Outdoor**" zuerst angezeigt.

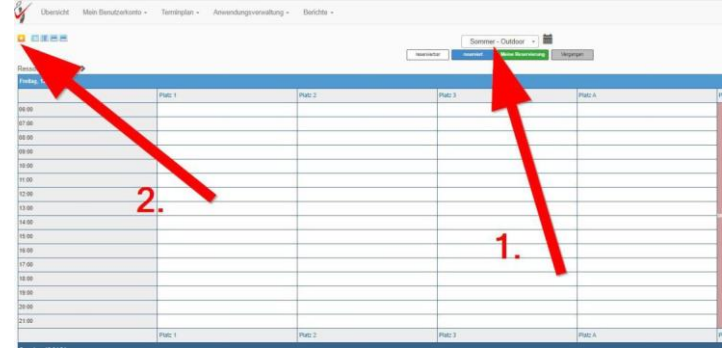